Lors de l'ouverture du lien Internet de la cartographie interactive, vous arrivez sur la page suivante :

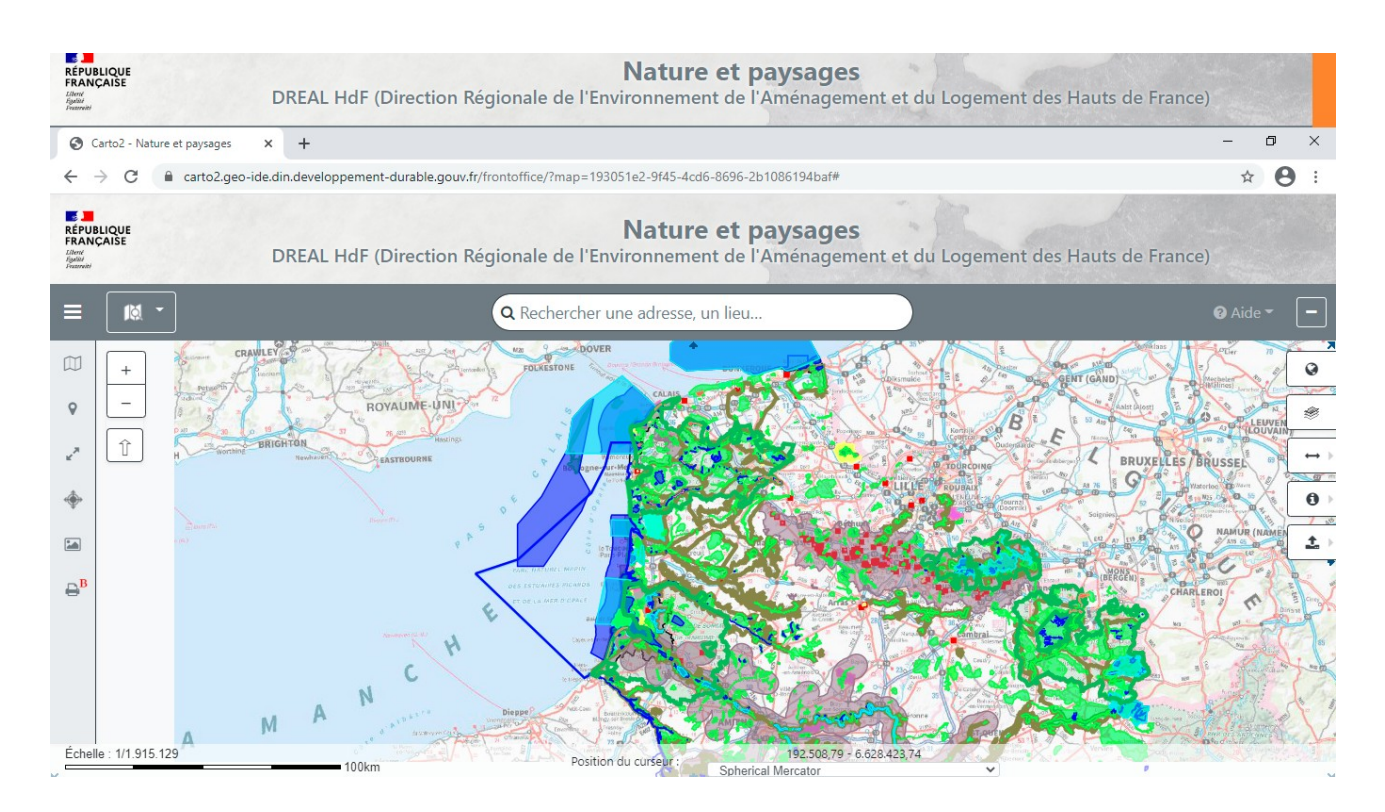

Pour visualiser uniquement les sites Natura 2000 sur le département du Nord, cliquez sur l'icône  $\square$ Un menu déroulant s'ouvre alors sur la gauche de l'écran :

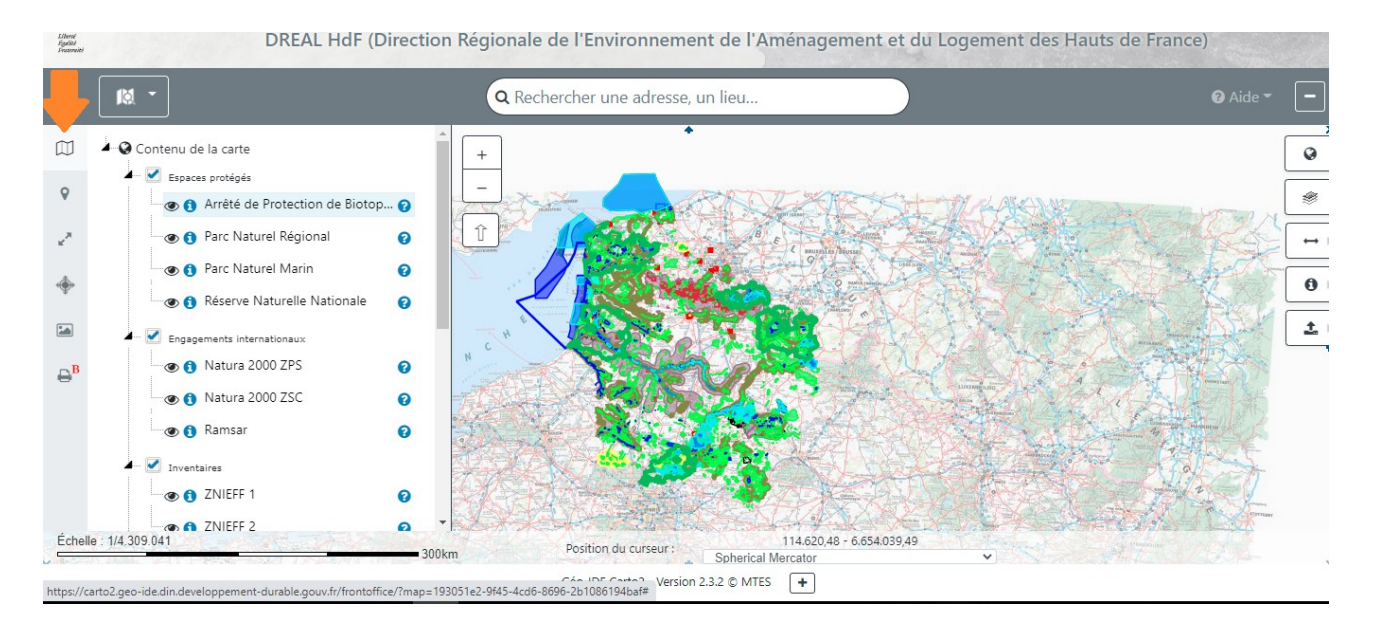

Vous pouvez décocher les éléments qui ne concernent pas Natura 2000 et faire apparaître uniquement les sites :

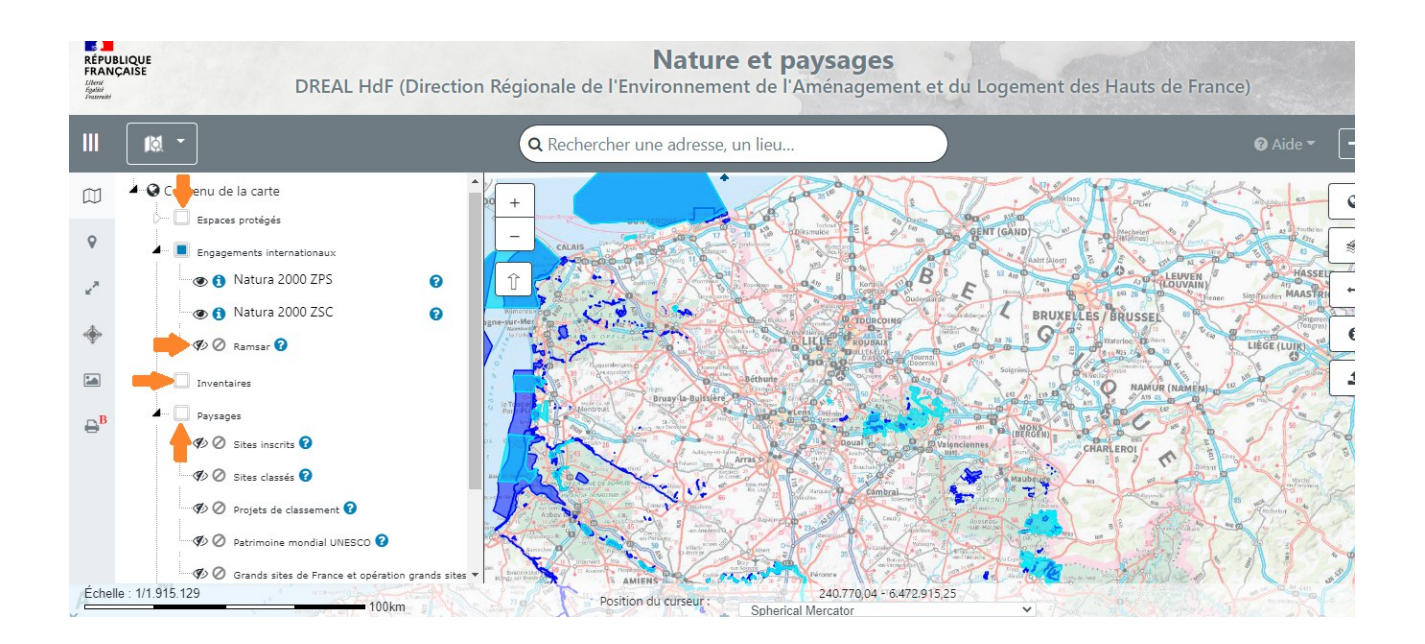

Après avoir fait cette sélection, vous avez le loisir de regarder sur la cartographie l'emprise des sites Natura 2000 sur toute la région Hauts-de-France et vous avez la possibilité de rentrer une adresse précise dans la barre de recherche « Rechercher une adresse, un lieu... ».